## 1. Getting Started

The web portal 'Odisha Permit Management System' can be accessed from any internet connected computer with a standard web browser. Examples of a few popular internet browser are Internet Explorer, Google Chrome ,Firefox ,Safari etc.

Please follow the below steps given below to open the Odisha Permit Management System(OPMS) Portal.

- 2.1.1 Open Google search screen.
- 2.2. Search for "www.odishatransport.gov.in" in the search space.
- 2.3. Press **Enter** key. Home page of the Odisha Permit Management System(OPMS) home page will be displayed as shown below in Screen shot SS-1.

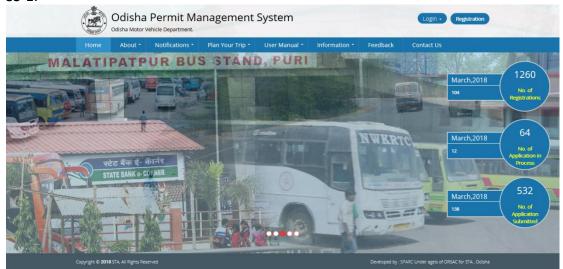

SS-1

## 1. Bus Operator Registration:

Any Bus Operator has to register first in the OPMS application for using it.

1.1. Click on **Registration** button on top right corner in the Home page as shown in **SS-2** .

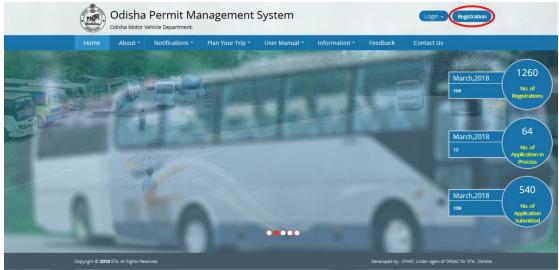

SS-2

By clicking the "Registration" button the page as shown below will be displayed at SS-3.

|                     | Us                                                                           | er Registration                |                   |
|---------------------|------------------------------------------------------------------------------|--------------------------------|-------------------|
| .User Details       |                                                                              |                                |                   |
| Username :          | First Name                                                                   | Father's Name :                | Fathers Name      |
|                     |                                                                              | Spouse's Name :                | Spouse Name       |
| .Communication      | n Details                                                                    |                                |                   |
| District Name :     | Select District Name                                                         | G.P Name/Word<br>No :          | Select GP Name ▼  |
| Block/ULB<br>Name : | Select Block Name                                                            | ▼ Village/Local<br>Area Name : | Village/Town Name |
| Mobile No :         | Mobile Number                                                                | PIN:                           |                   |
| Email ID :          | Email ID                                                                     |                                |                   |
| 3.Personal Inform   | nation                                                                       |                                |                   |
| ID Proof*:          | Aadhar Card                                                                  | Card No :                      | Card No           |
| Upload ID Proof*    | Choose File No file chosen<br>(Please scan Aadhar Card Or PAN Card as pdf fi | le.)                           |                   |

SS-3

In User Registration screen, there are 3 sections.

**Section 1.**Here the Bus Operator have to fill User Name I.e. Name of the Bus Operator and name of the his/her father and spouse.

**Section 2.** Here the Bus Operator has to enter his/her Communication details with Valid Mobile number and Email address.

**Section-3.**In this section the user has to, Upload his/her ID proof I.e either Aadhar Card or PAN Card with card number and scanned copy of that card.

After filling all the details he/she needs to click the "Register" button. By clicking "Register" button a One tine Password (OTP) will be sent to his/her registered mobile number and to his/her registered email address.

By Using the Email address as USER ID and Password ,he/she can access to their OPMS account.

Note 1:-Mobile number and Email are required for OTP (One Time Password) and Other message or Mail verification.

Note 2:-If a bus operator have more than one vehicle, he/she can access all type of services for all his/her buses by Registering Once for that he/she has to his/her vehicles with his/her email address in OPMS. The User Manual for Tagging a vehicle is available in this user manual as detailed below.